## **TennisSource.Net - BOOKING A COURT ONLINE**

User enter the online system by going first to the New Canaan Town Website [www.newcanan.infomain](http://www.newcanan.infomain) page. In the middle of the main page under the section called "Fast Links" you will see a sub-section for "Recreation Quick Links". Here is where you will find a link "Mead Tennis Online Reservations" to click on and start your online reservation process.

Login using your user name and password (email address and permit number with your last name and no spaces).

To book a court, use the court menu option or select a day from the drop down box located on the left of the home screen.

Select the court and time you wish to play by clicking on it and choose the 60 minute option.

This creates a pending court and you have two minutes to complete your booking - if you leave the booking process at this point, you will need to delete you pending court before booking a different time.

To any of the three other player's names, type in the first few letters of the player's last or first name and **WAIT THREE SECONDS** for the drop down list to appear. Make sure your select a name from the drop down box - listing all players when booking a court will get you on court faster during checkin.

Click on Book Court.

Your confirmation will be emailed to you.

## **TO EDIT YOUR RESERVATION:**

Click on Home.

Click on update or delete next to the reservation you wish to change. To delete a court within 24 hours of play, please call the front desk.

For further assistance, contact the New Canaan Recreation Department at 203-594-3600 on M-F 8:30-4:30.

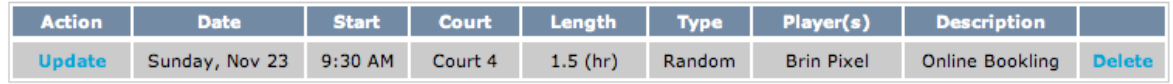